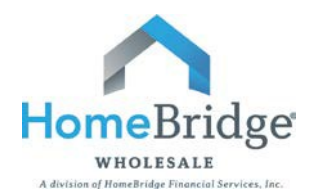

# **Broker Administrator Guide to Managing Users**

This guide is intended to provide step by step instructions for Broker Administrators to add and edit individual User access and functionality in the HomeBridge Portal. There are two options for managing Users: 1) Follow these step by step instructions or 2) Contact Client Administration at **[brokerapproval@homebridge.com](mailto:brokerapproval@homebridge.com)** to request user additions and/or changes.

#### **I. Login to HomeBridge Portal**

- Go to [www.homebridgewholesale.com](http://www.homebridgewholesale.com/)
- FORTAL FORTAL **THE MEDIST CLICK ON THE MIDDE PORTAL CLICK** on the middle of the home page
- Login to portal using credentials provided at time of broker approval

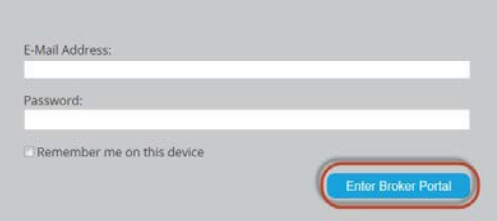

• Once logged in, hover your cursor over **Broker** and click on **Manage Users** from dropdown

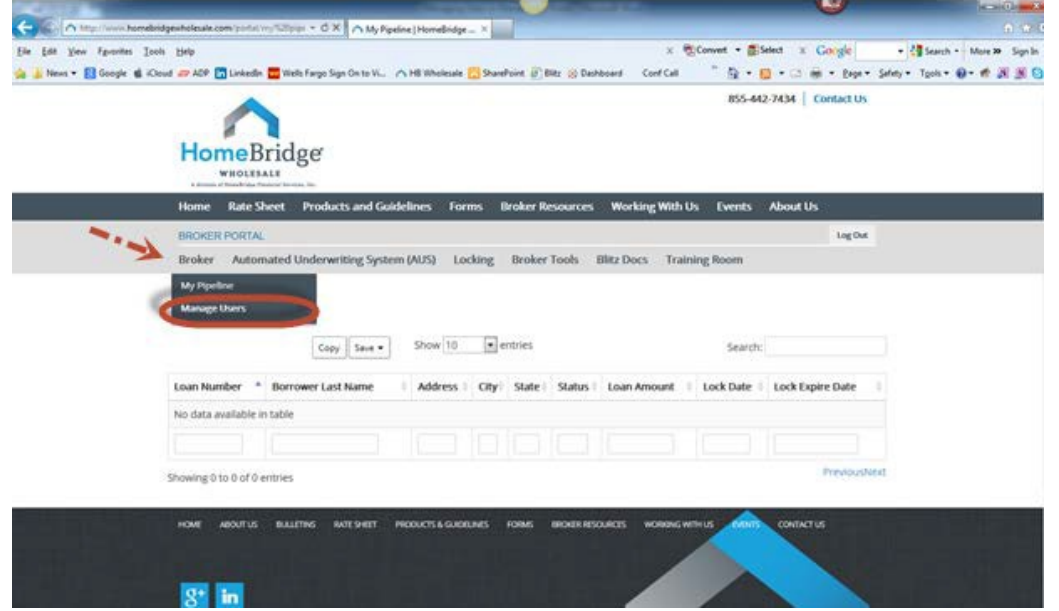

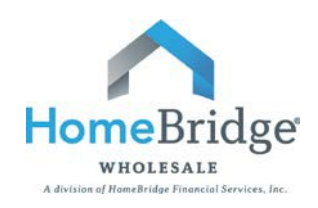

## **II. Add New User**

• From the **Manage Users** screen click on **Add New User**

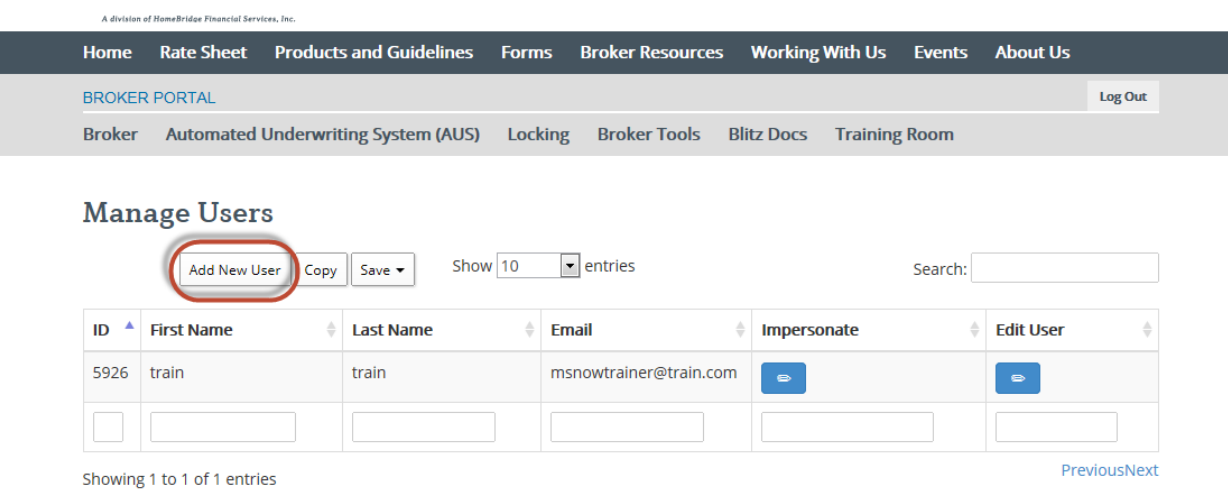

• Add new user's name, email address, and enter a password twice (must be at least 6 digits).

#### **Add New User**

## **Manage Users**

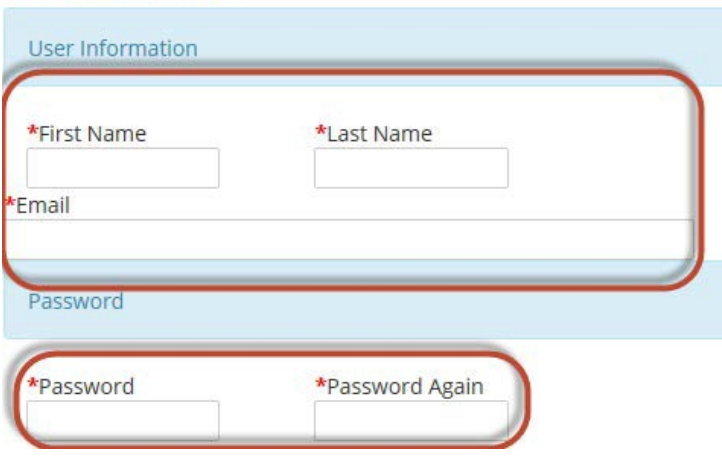

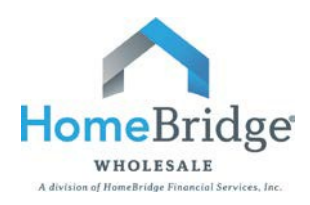

• Click on the next to the Broker Company name

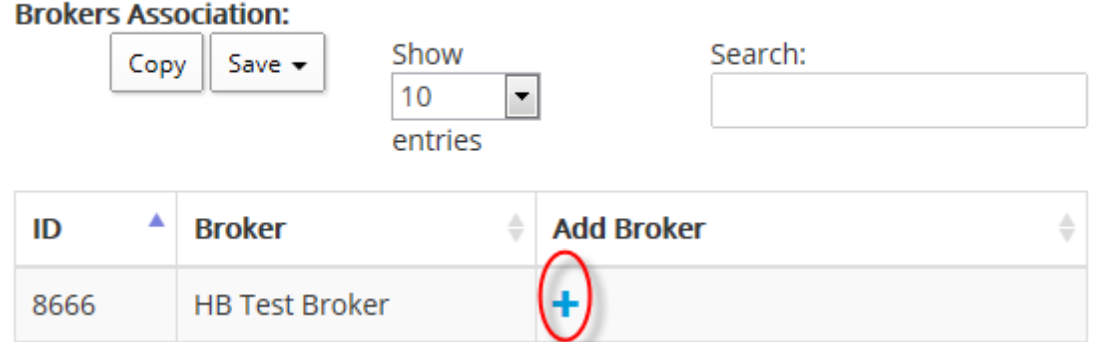

- Scroll down to **Other** section
- Check or uncheck desired user functionality:
	- o **Can Manage Users:** allows user the ability to add/edit users
	- o **Can Set Broker Compensation:** allows user to change broker compensation elections between the  $1^{\text{st}}$  and 25<sup>th</sup> of every month
- Click **Save** and **OK**

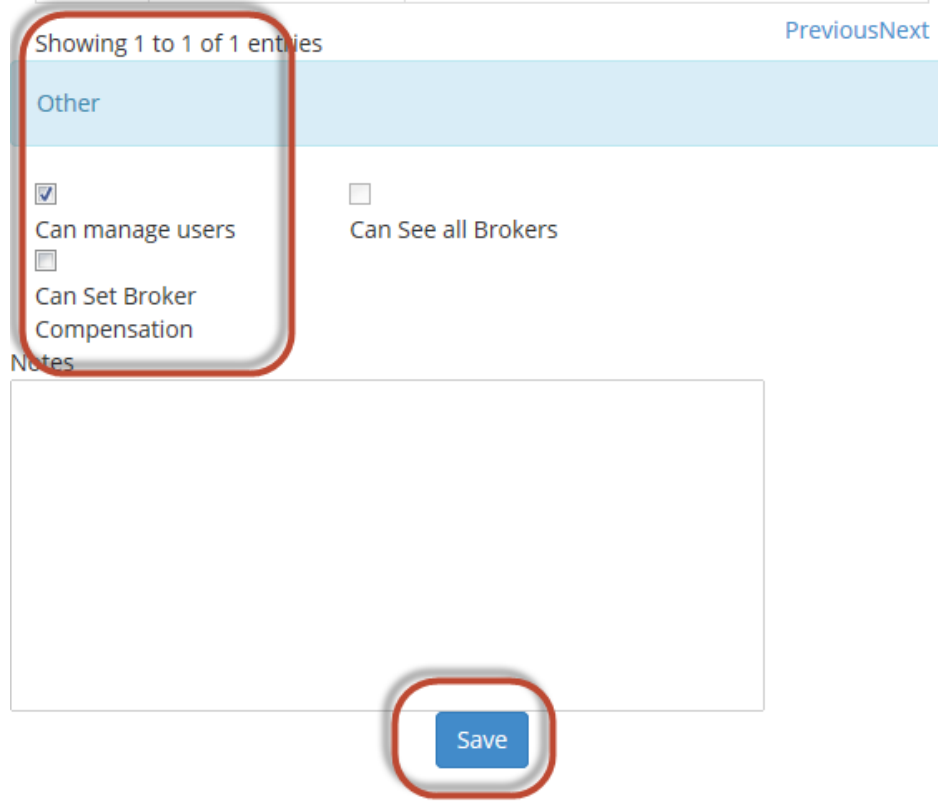

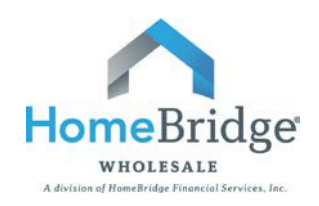

### **III. Edit User**

#### **Edit User Name and Password Reset**

• From the **Manage Users** screen, choose the user you want to edit and click on

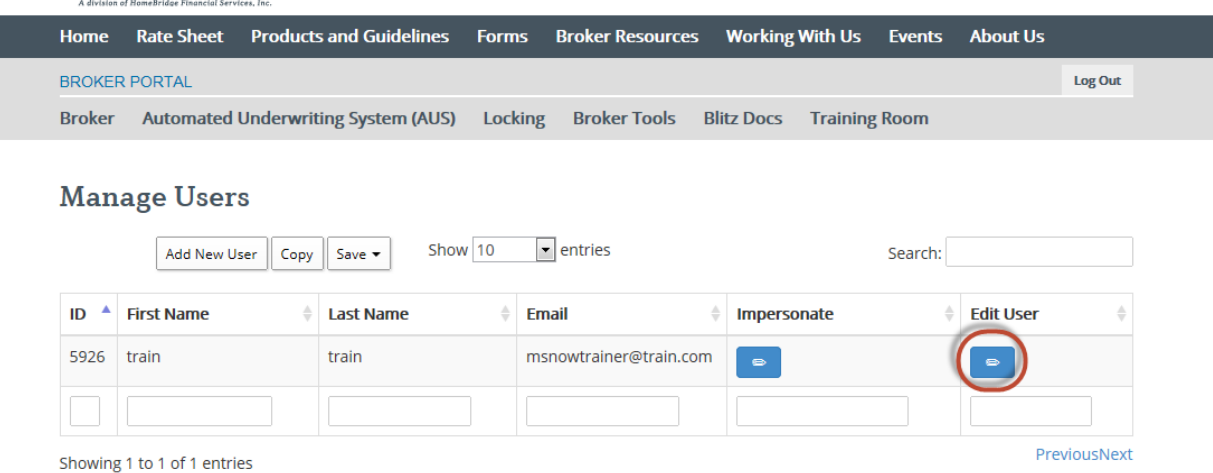

 $\qquad \qquad \Leftrightarrow$ 

• From this screen you can change their name, email address, and reset their password

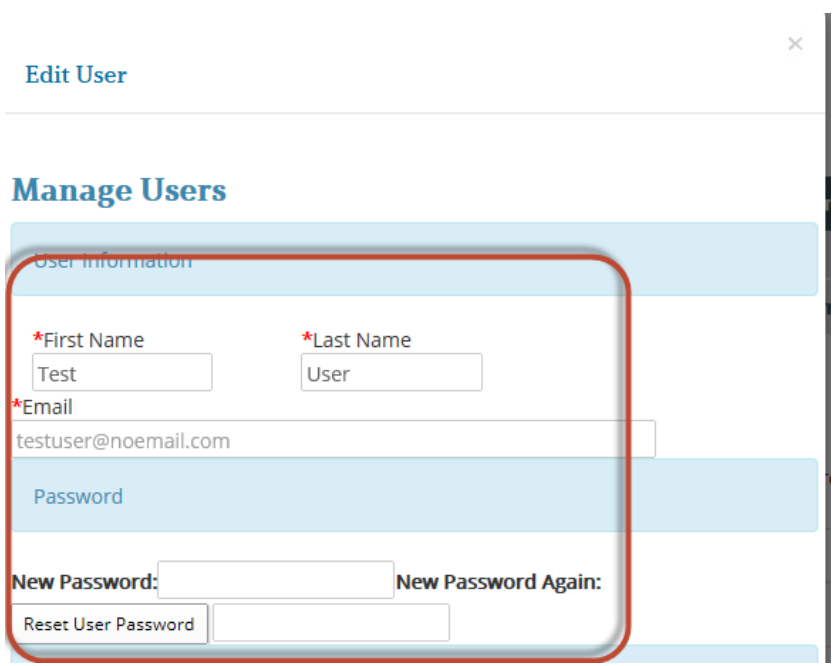

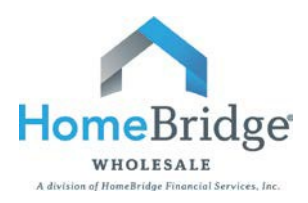

- To reset password, input new password twice (must be at least 6 digits) and click on **Reset User password**.
- Then click **OK**

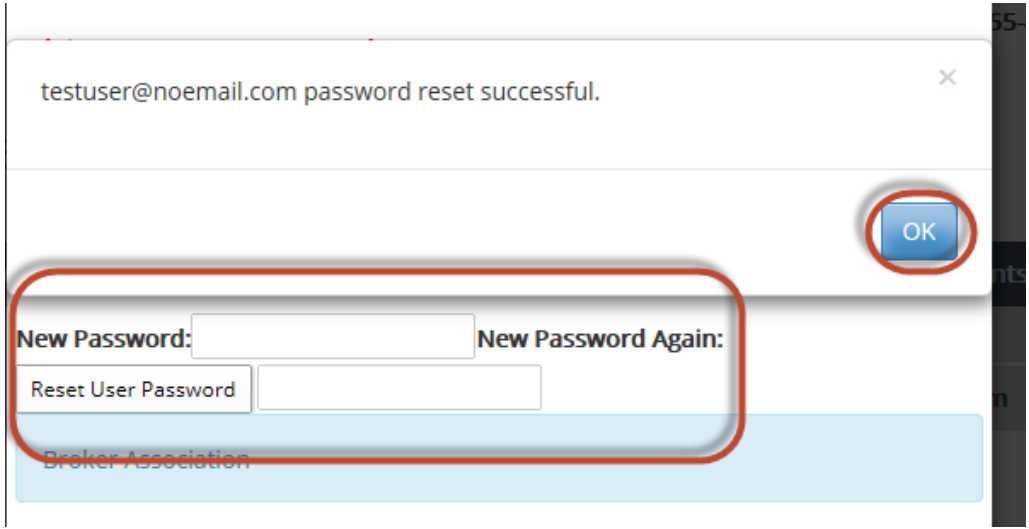

#### **Edit User Functionality**

- In the **Edit User** screen, scroll down to **Other**
- Check or uncheck desired user functionality:
	- o **Can Manage Users:** allows user the ability to add/edit users
	- o **Can Set Broker Compensation:** allows user to change broker compensation elections between the 1<sup>st</sup> and 25<sup>th</sup> of every month
- Click **Save** and **OK**

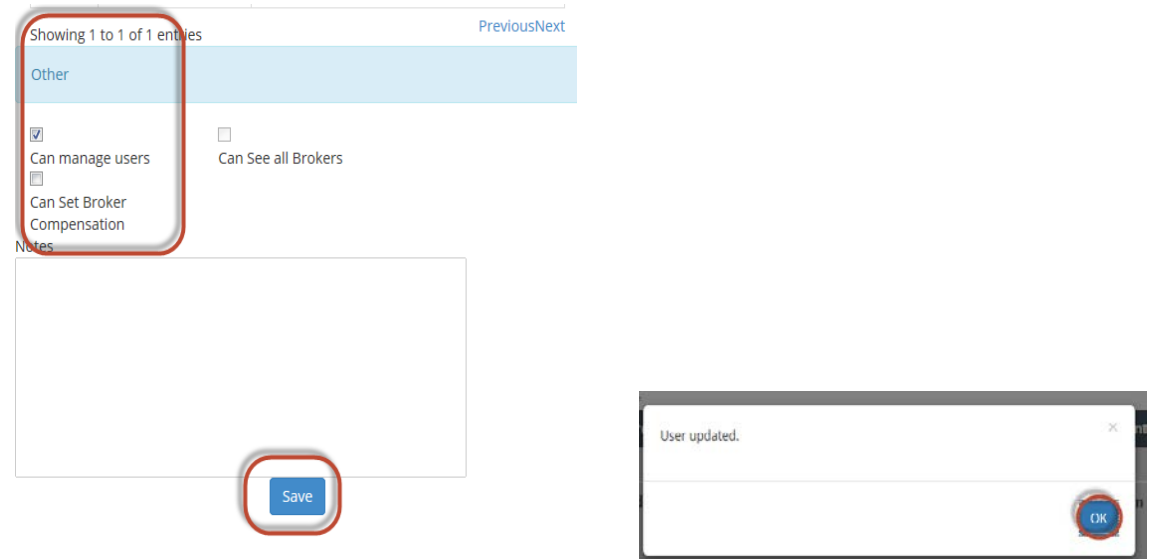

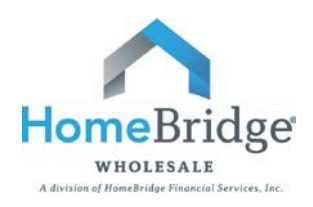

## **IV. Copy List of Users and Export**

- From the Manager Users screen, click on **Copy**. This will copy your entire user list to your clipboard.
- Then click on the **Save** dropdown and choose the format you want to export your data into: **CSV, Excel, or PDF**

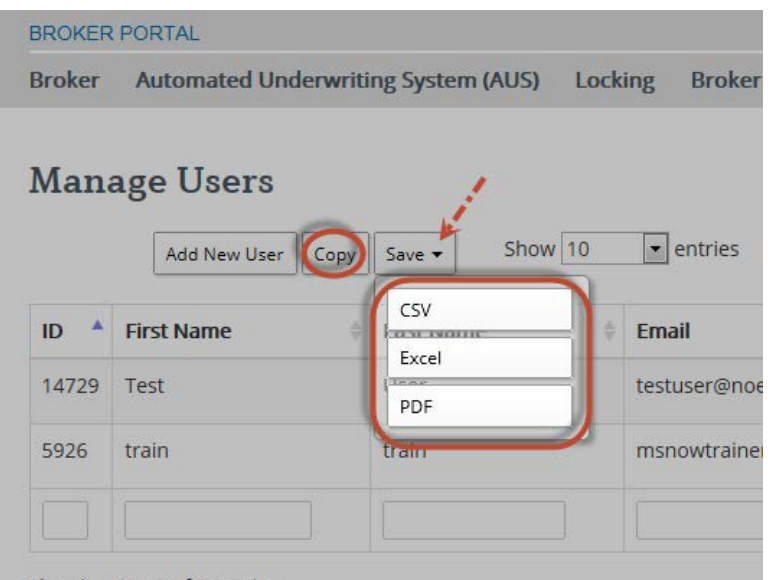

• **Save** document in desired location on your computer

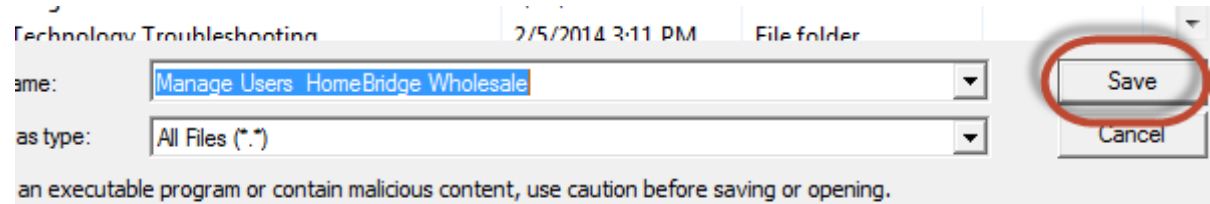

• Below is an Excel example export

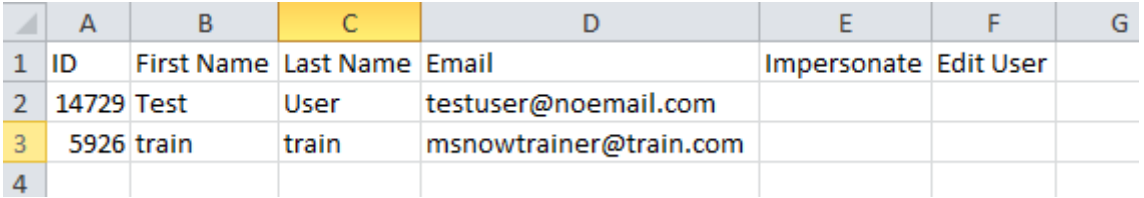

## **If you have any questions, please contact your Account Executive.**